[ACG1000](https://zhiliao.h3c.com/questions/catesDis/424) [透明模式](https://zhiliao.h3c.com/questions/catesDis/736) **[吴君](https://zhiliao.h3c.com/User/other/117605)** 2022-06-30 发表

# 组网及说明

# **<sup>1</sup>、配置需求或说明**

### 1.1 适用的产品系列

本案例适用于软件平台为ACG1000系列应用控制网关: ACG10X0、ACG1000-AKXXX等。

注:本案例是在*ACG1040*的*Version 1.10, Release 6611P20*版本上进行配置和验证的。

#### 1.2 配置需求及实现的效果

如下组网图所示,需要在原有的网络中增加ACG1040来审计内网用户上网行为,但又不想对原 有网络配置进行变动,所以ACG1040采用透明模式部署;其中ge2接口接原有路由器的下联口, ge3接口接原有的交换机上联口。

### 1.3 **组网图**

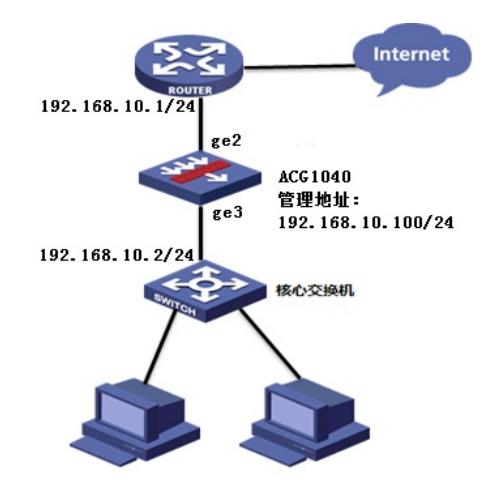

# **<sup>2</sup>、配置步骤**

#### 2.1 登录设备管理界面

设备管理口 (ge0) 的默认地址配置为192.168.1.1/24。默认允许对该接口进行PING, HTTPS操 作。将终端与设备ge0端口互联,在终端打开浏览器输入<https://192.168.1.1>登录设备管理界面。 默认用户名与密码均为admin。

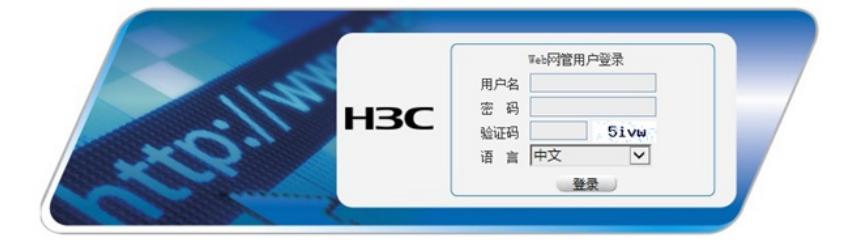

#### 2.2 配置连接路由器接口

#选择"网络配置">"接口">"物理接口"中点击ge2接口后的编辑按钮,进行端口修改。

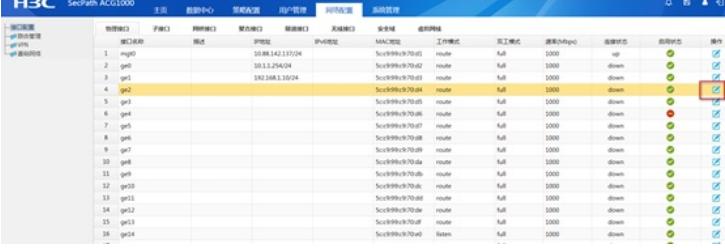

#在接口选项下的"高级设置">"接口属性"中将ge2接口设置为外网接口。

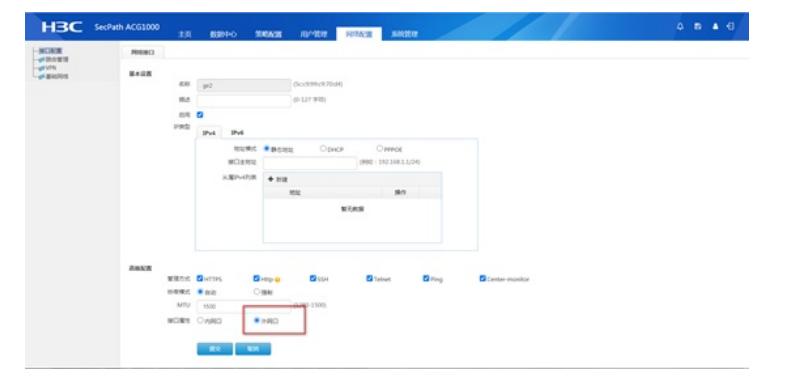

### 2.3 配置连接核心交换机接口

#选择"网络配置">"接口">"物理接口"中点击ge3接口后的编辑按钮,进行端口修改。

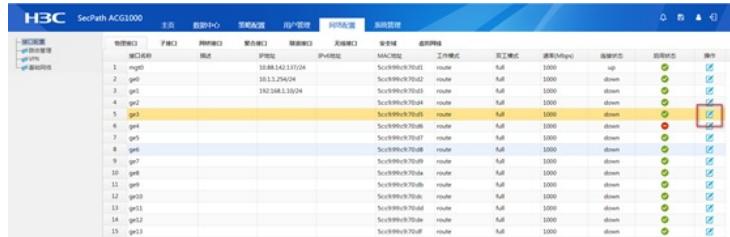

#在接口选项下的"高级设置">"接口属性"中将ge3接口设置为内网接口。

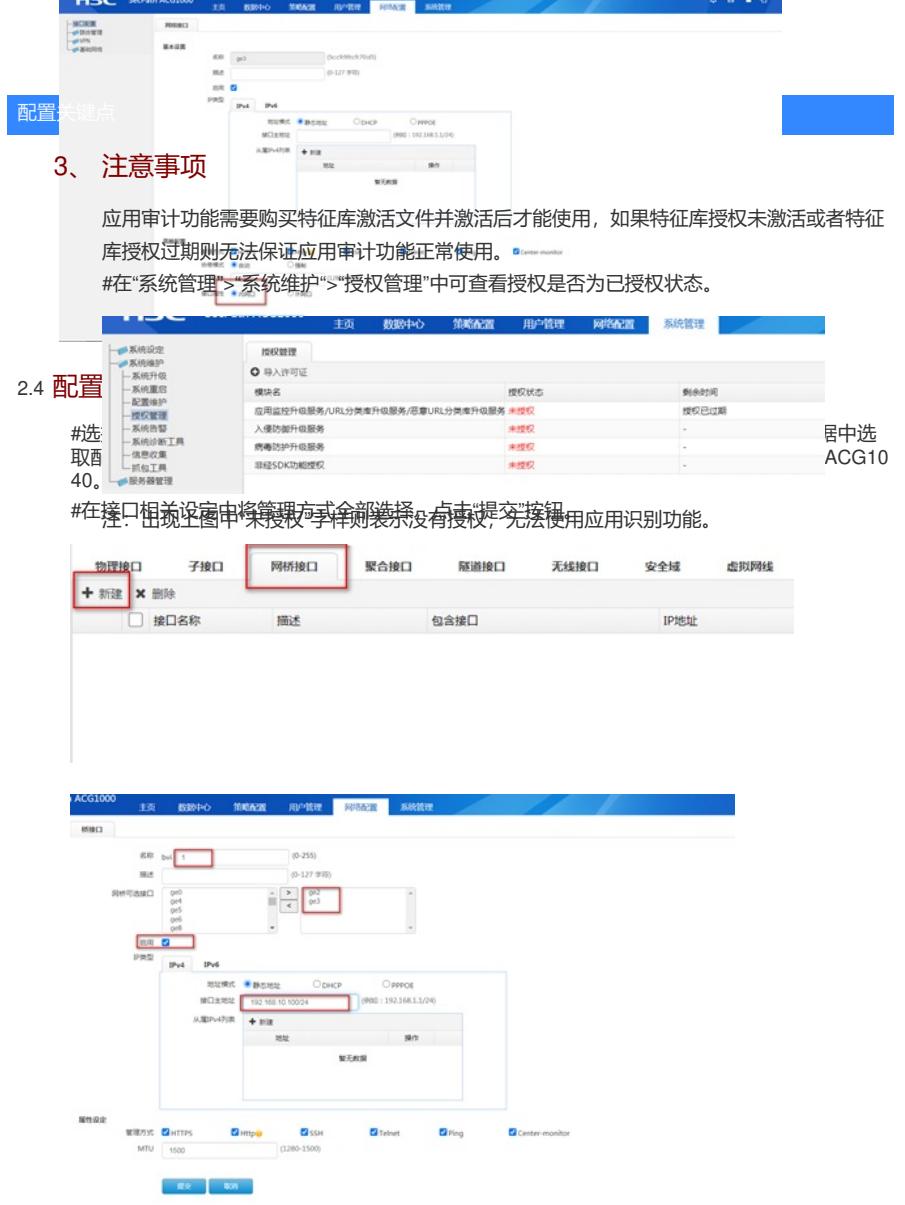

## 2.5 配置路由

#选择"网络配置">"路由">"静态路由">"新建"中创建静态路由。目的地址和掩码都设置为:0.0.0.0 (代表所有网段),下一跳地址配置192.168.10.0网段的网关地址:192.168.10.1,配置完成后 点击提交。

#基本配置至此完成

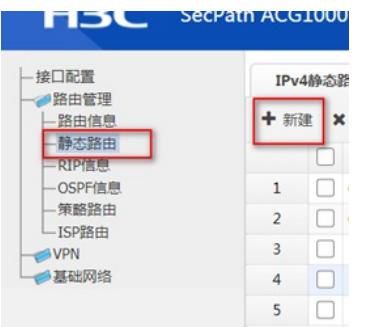

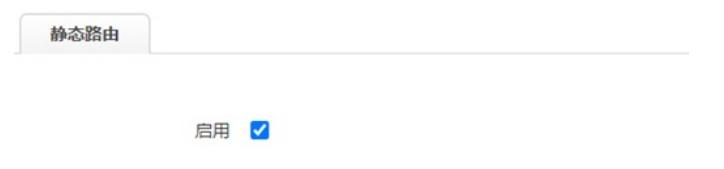